## Using the GC App catalog on your iPad

- Open the GC Apps application (look for the icon at right)
- 2. Click "Public" to reveal a list of recommended applications (see image below).
- 3. Click "Install" and enter your password to download an app!
- 4. Not sure what an app does? Search the <u>iPad guide</u> for a description of its uses.

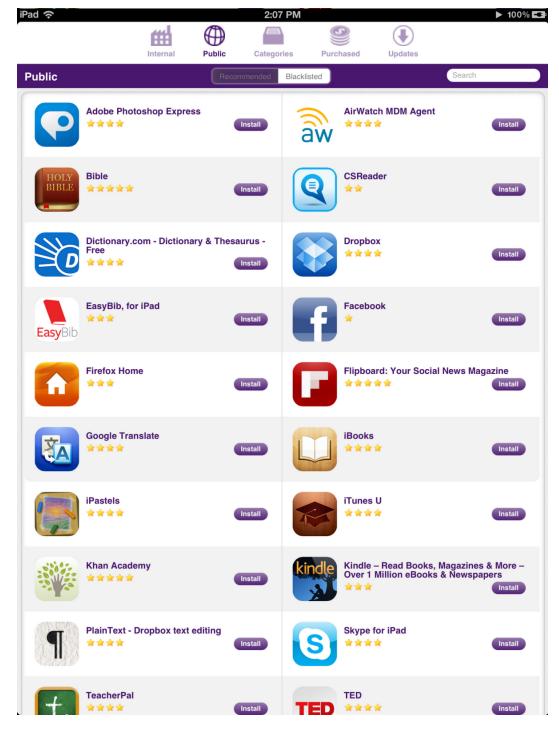

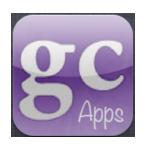